### AutoSoma

Instrutor Fabio Joaquim fabio@ontraining.com.br

### **ON TRAINING**

### AutoSoma

- A **AutoSoma** é um recurso muito usado do **Microsoft Excel**, mas não é corretamente explorado.
- Ela permite que você realize operações matemáticas como **Soma, Média, Máximo e Mínimo, além de Contagem**.

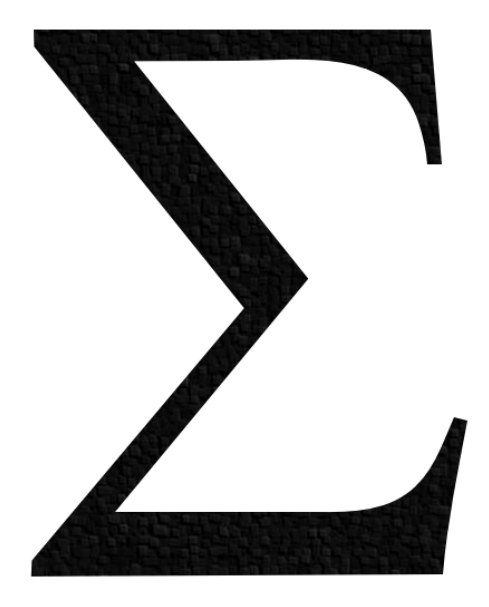

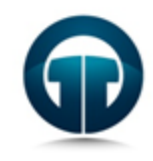

### AutoSoma - Básico

- Para usar o recurso da **AutoSoma**, basta você montar uma tabela, como este exemplo ao lado.
- Clique na célula que vai receber o total, vá ao botão de **AutoSoma** e clique sobre ele.
- Aparecerá uma fórmula, no nosso exemplo **=SOMA(B2:B6)**, pressione **ENTER** para confirmar a fórmula.

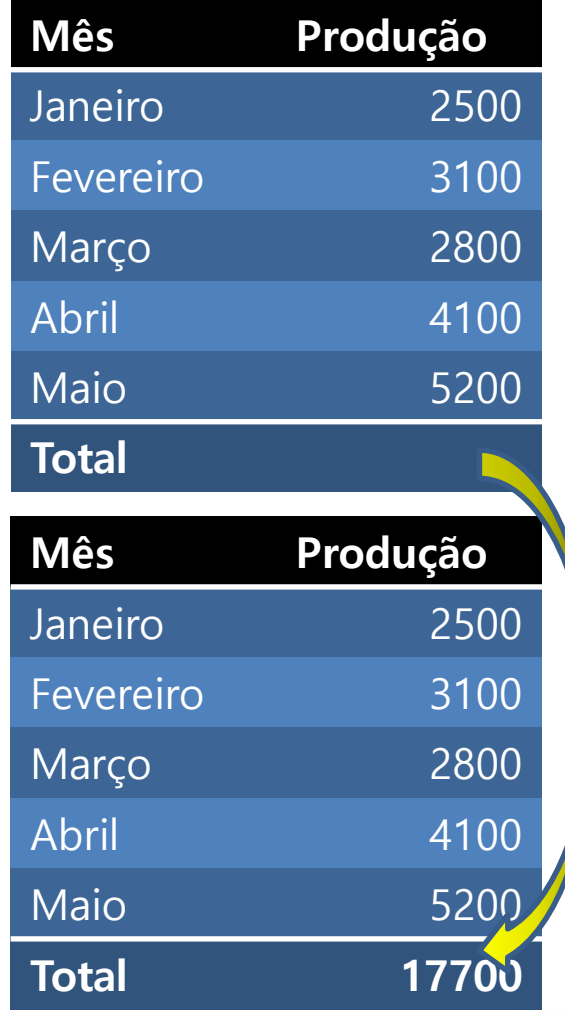

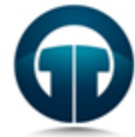

### AutoSoma – Outras Operações

• Você também pode utilizar outras operações na **AutoSoma**, basta clicar na seta ao lado do recurso e escolher a operação desejada.

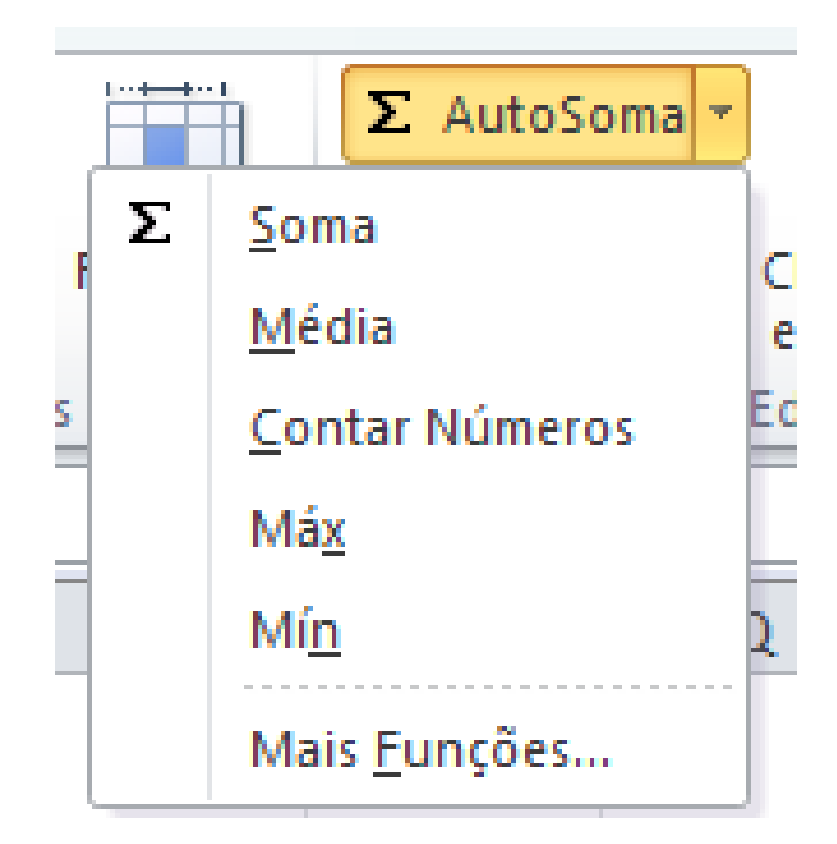

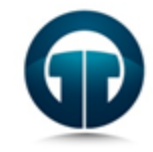

#### Dicas da On Training

# ONTRAINING

**NOSSOS SEGREDOS**

### AutoSoma - Dicas

- Para fazer uma **AutoSoma** rápida, clique na célula que vai receber o resultado e pressione **ALT + = (Alt e Igual)**.
- Você também pode selecionar todas as células que vão compor o resultado, junto com a célula do total e pressionar **ALT + = (Alt e Igual)**, neste caso você não vai pressionar **ENTER**

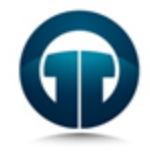

### AutoSoma - Dicas

- **E em um caso como este? O que você faria?**
- É fácil! Basta selecionar todos os totais das linhas, da célula D2 até D5 e pressionar ALT + =
- Depois selecione todos os totais das colunas, da célula B6 até D6 e pressione  $ALT + =$

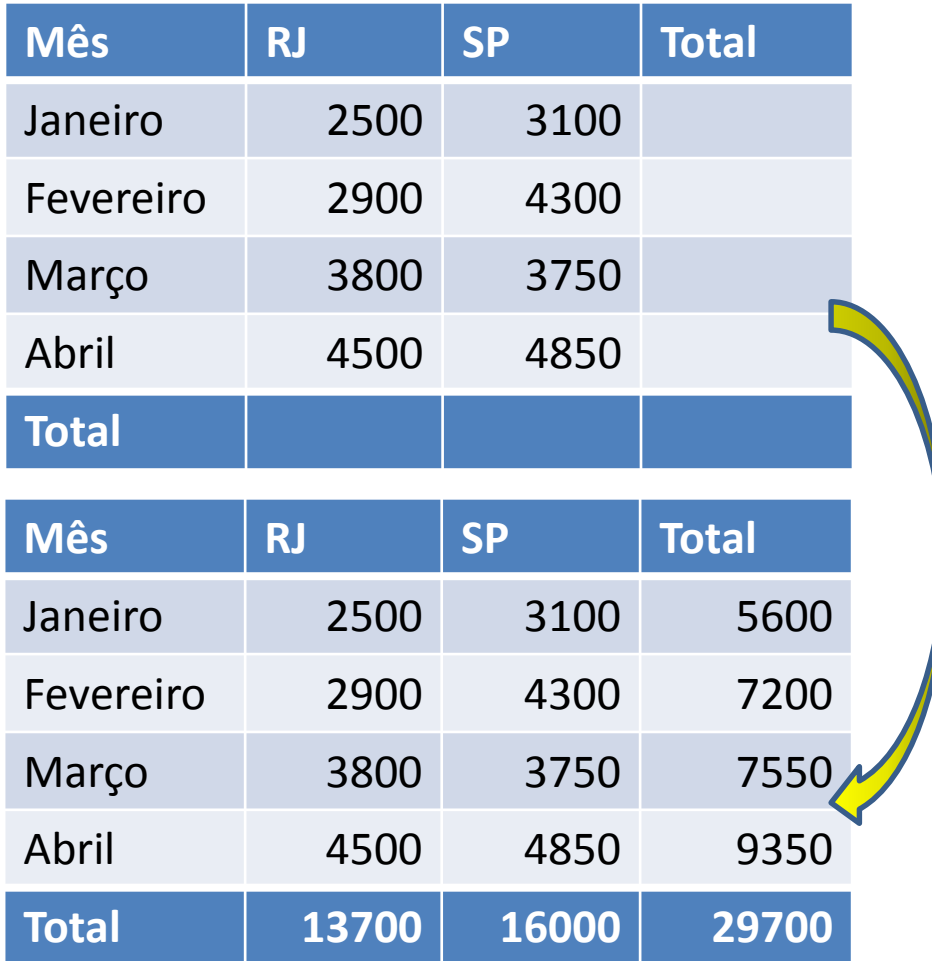

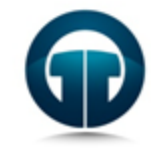

### AutoSoma – Super Dica

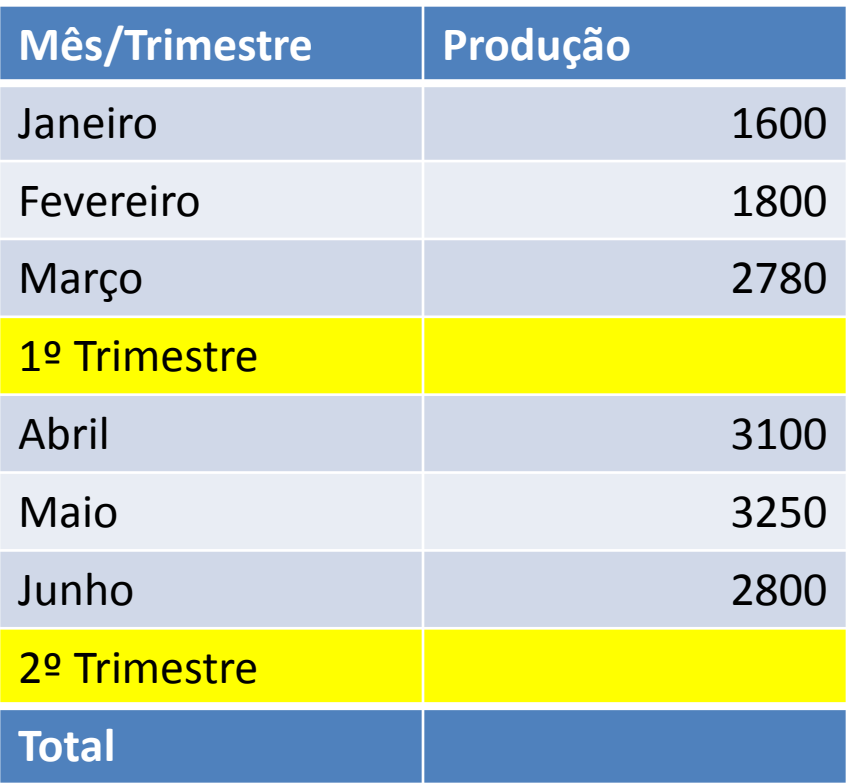

- **E o que fazer numa situação como essa?**
- Mais uma vez é fácil! Clique no total do primeiro trimestre, pressione **Alt + =**, depois clique no total do segundo trimestre e novamente **Alt + =**, para fechar, vamos fazer o total. Aí a grande dica da equipe da On Training...

![](_page_7_Picture_4.jpeg)

### AutoSoma – Super Dica

• Basta **clicar no total**  e pressionar **ALT + =**, o Excel procurará todos os totais anteriores acima desta célula, **logo serão os totais do primeiro e do segundo trimestre**, resolvendo facilmente nosso problema.

![](_page_8_Picture_108.jpeg)

![](_page_8_Picture_3.jpeg)

![](_page_9_Picture_0.jpeg)

## Obrigado!

![](_page_9_Picture_2.jpeg)

www.ontraining.com.br